## **訂單出貨流程**

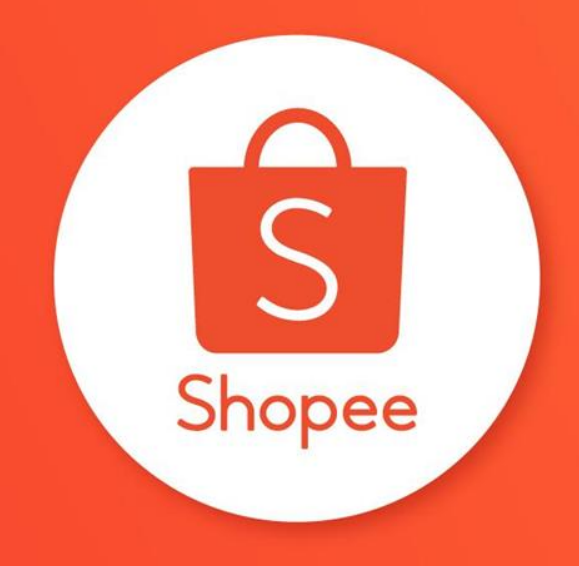

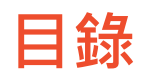

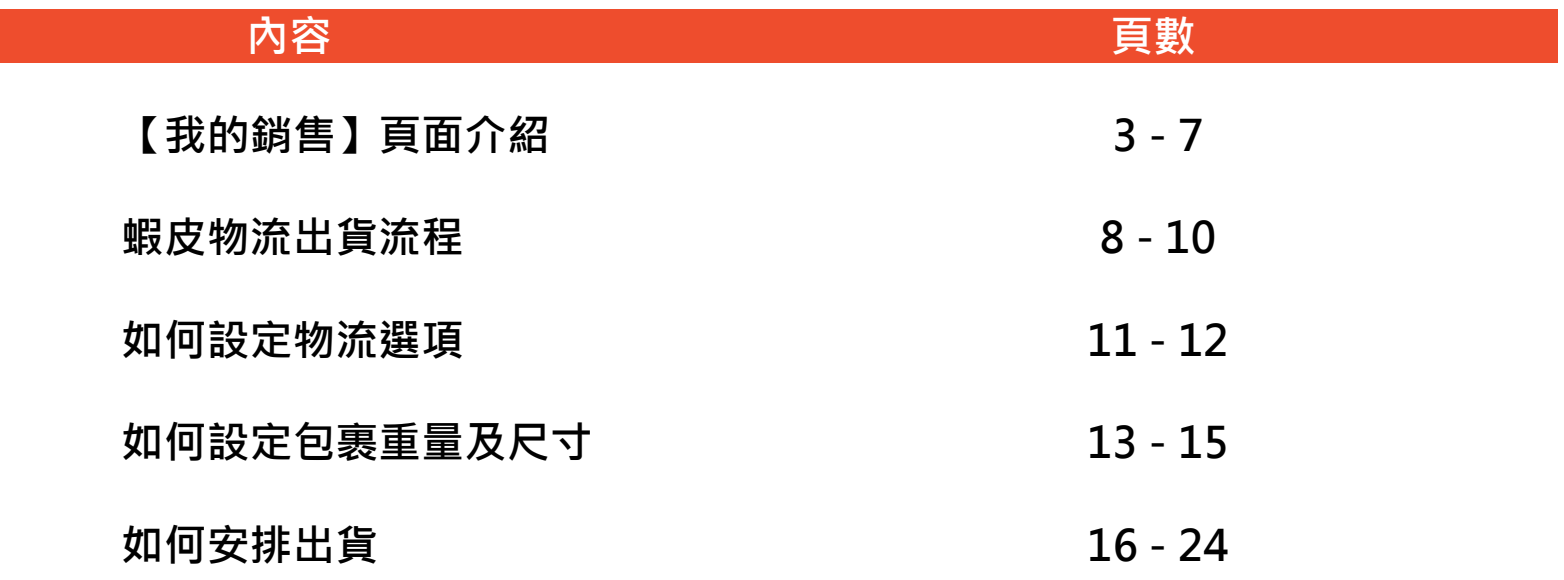

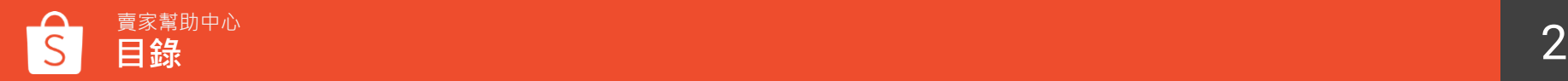

# **【我的銷售】頁面介紹**

### **【我的銷售】頁面介紹 前往「賣家中心>訂單管理:我的銷售」頁面**

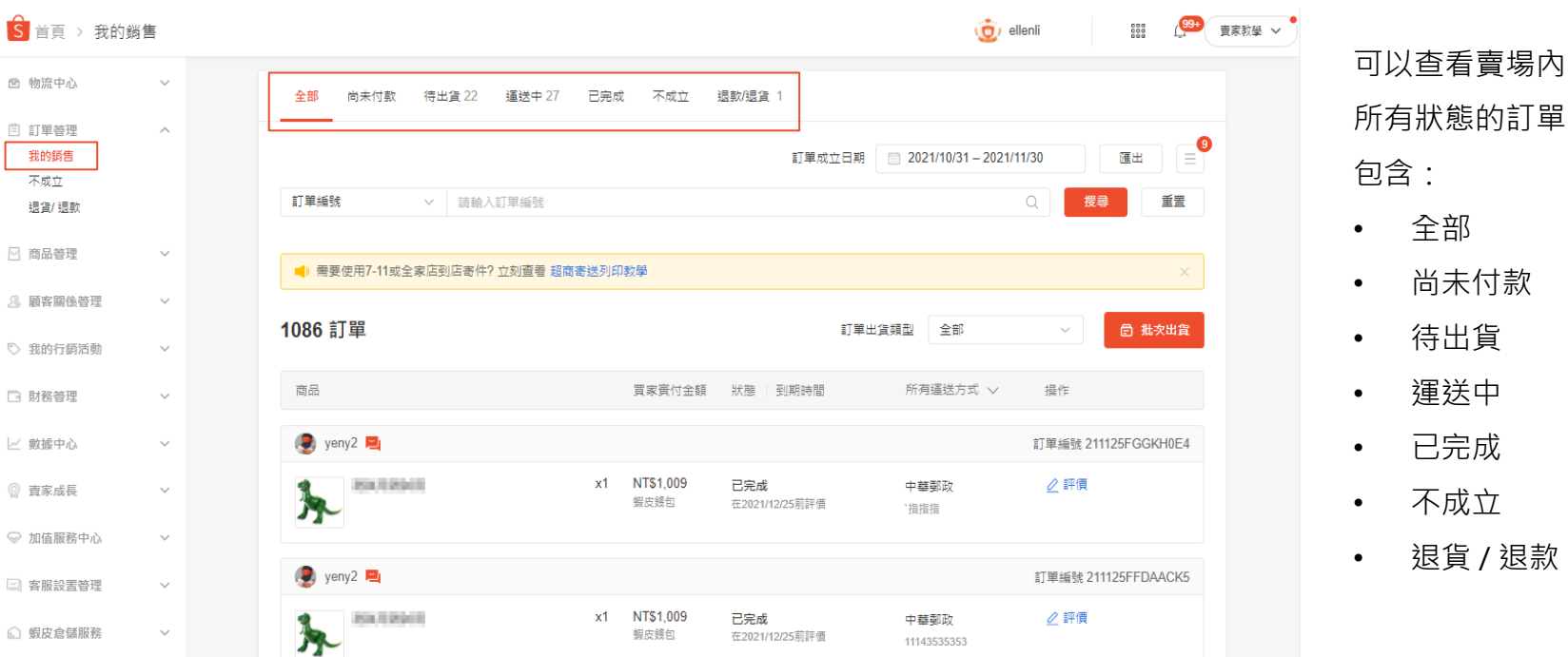

 $\Box \pm \ln \omega$ 

图 物流中心

目 訂單管理

我的銷售

不成立

□ 財務管理

∠ 數據中心

◎ 賣家成長

退貨/退款 □ 商品答理

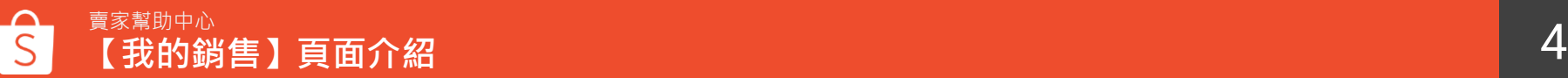

 透過「訂單成立日期」查找特定時期的訂單 點選「匯出」可以匯出對應狀態的訂單報表 (Excel) **【我的銷售】頁面介紹**<br>② <sup>透過「訂單成立日期」查找特定時期的訂單<br>② 點選「匯出」可以匯出對應狀態的訂單報表<br>(Excel)<br>③ 使用搜尋工具搜尋特定訂單<br>④ 點選「所有運送方式」可以選擇特定的物流<br>方式的訂單</sup>

使用搜尋工具搜尋特定訂單

 點選「所有運送方式」可以選擇特定的物流 方式的訂單

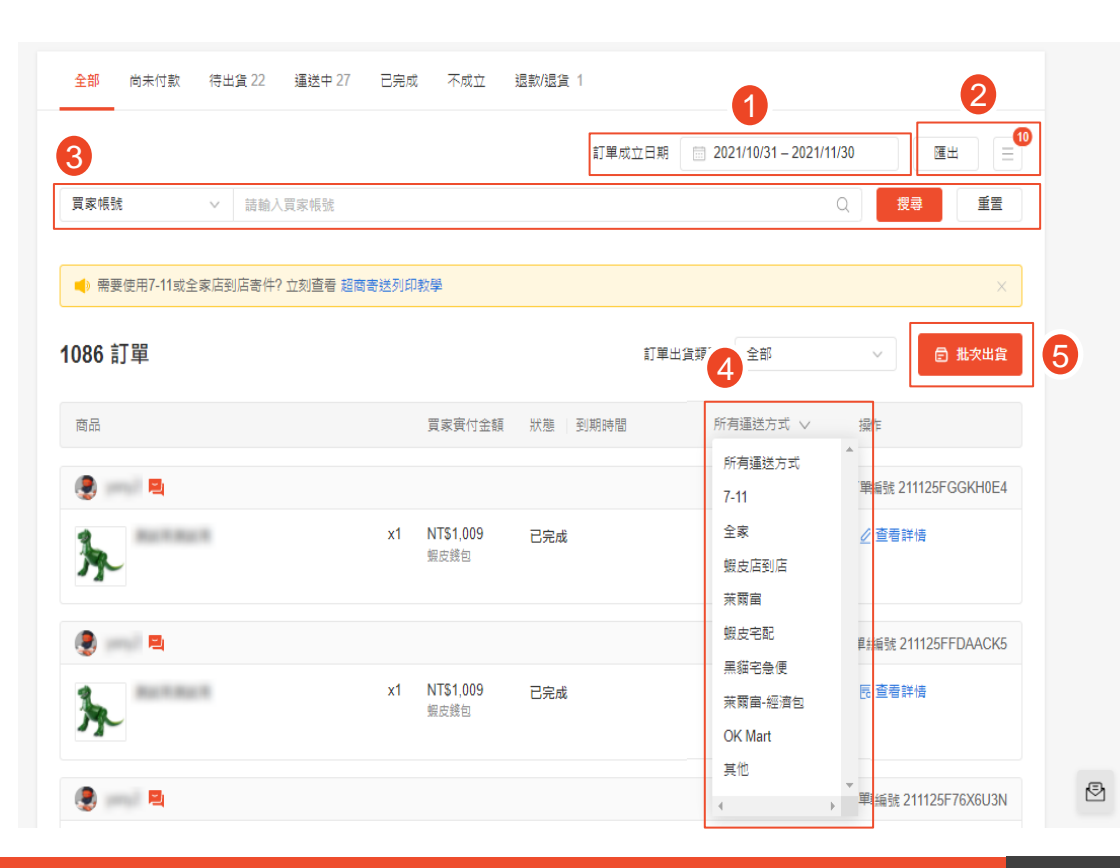

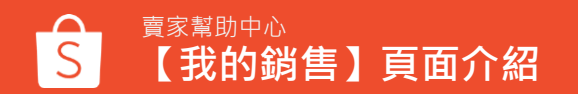

### **【我的銷售】頁面介紹**

搜尋工具提供下拉選單,可以透過「訂單編號、買家帳號、商品(包含名稱、貨號、主商品貨號)、寄件編號」查找訂單。

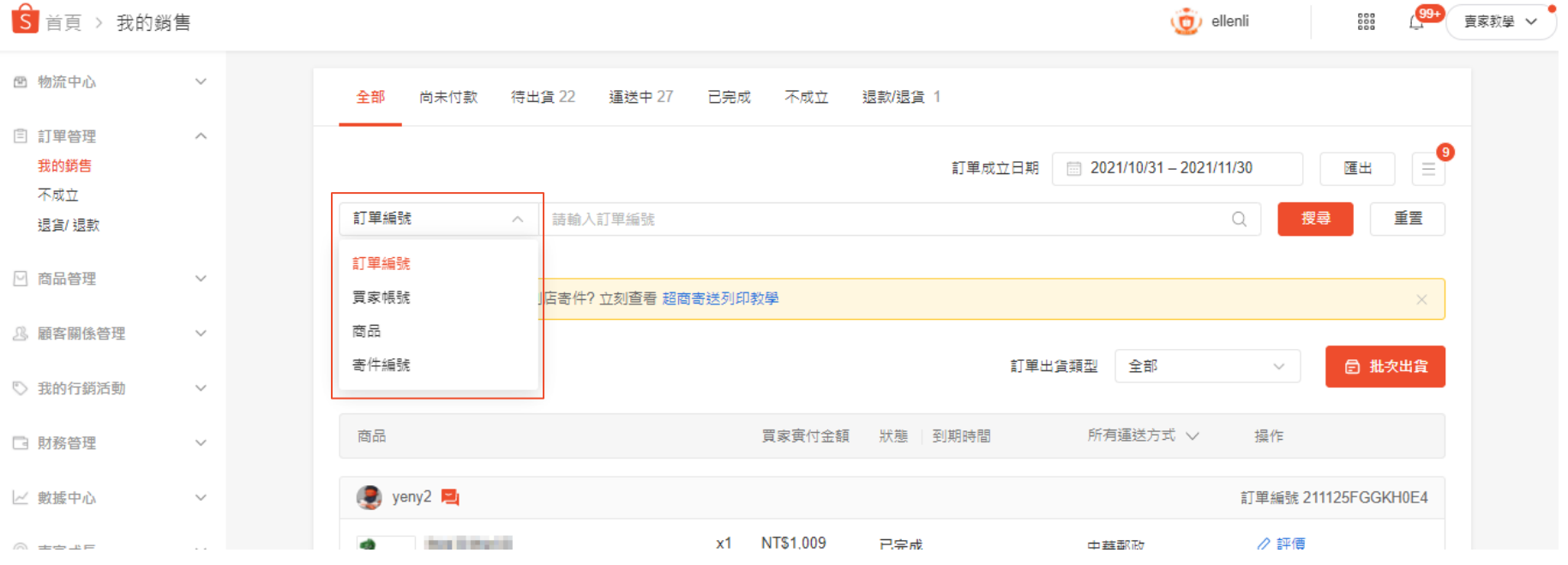

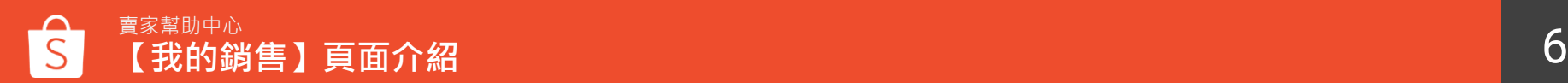

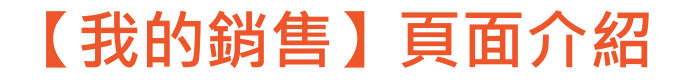

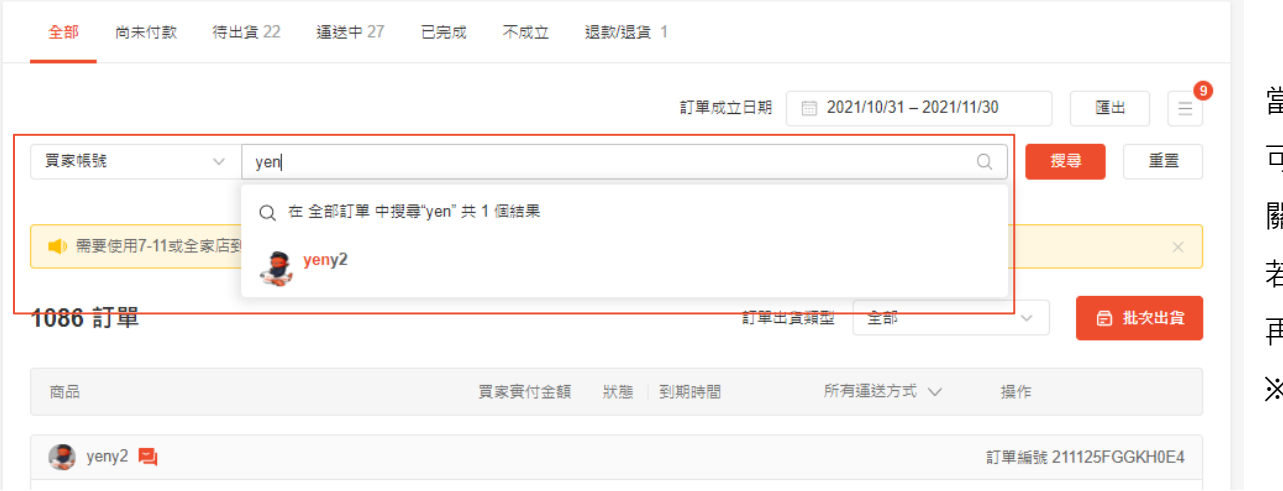

當您輸入對應的關鍵字後, 可以隨意切換至不同的頁籤, 關鍵字不會自動清除; 若您想於不同的頁籤使用相同的關鍵字搜尋 再次點選「搜尋」即會出現對應的結果。 ※此功能不包含「退款 / 退貨」頁籤

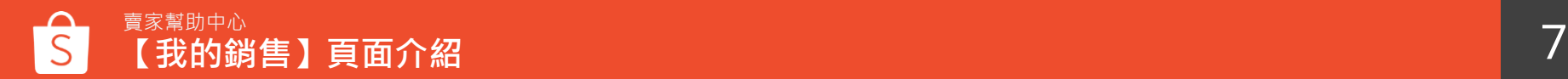

## **蝦皮物流出貨流程**

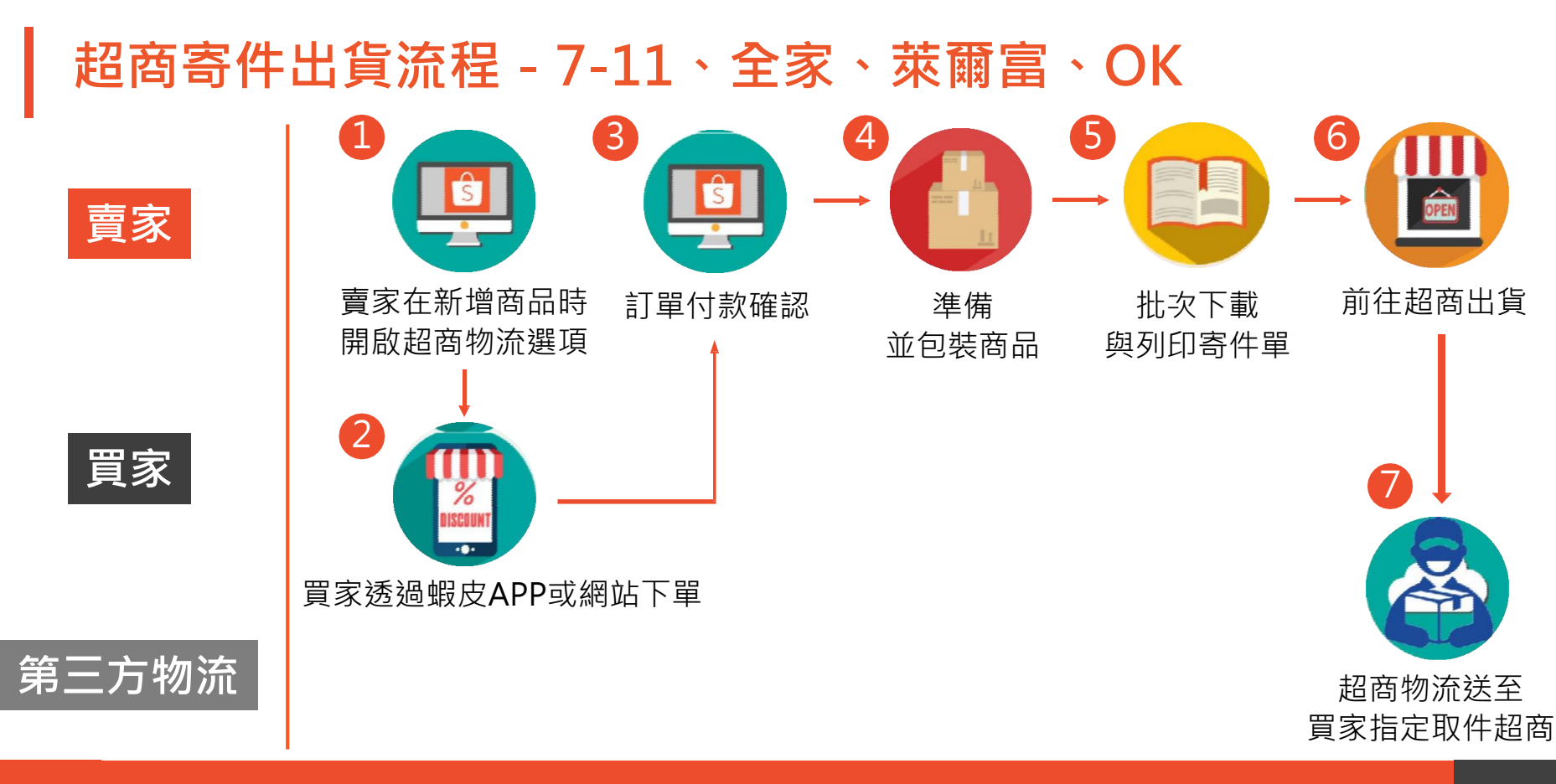

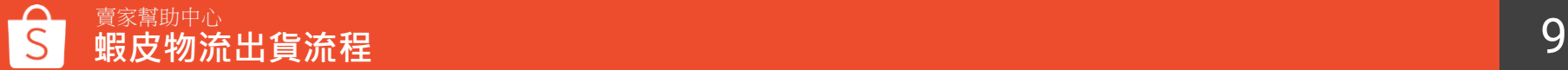

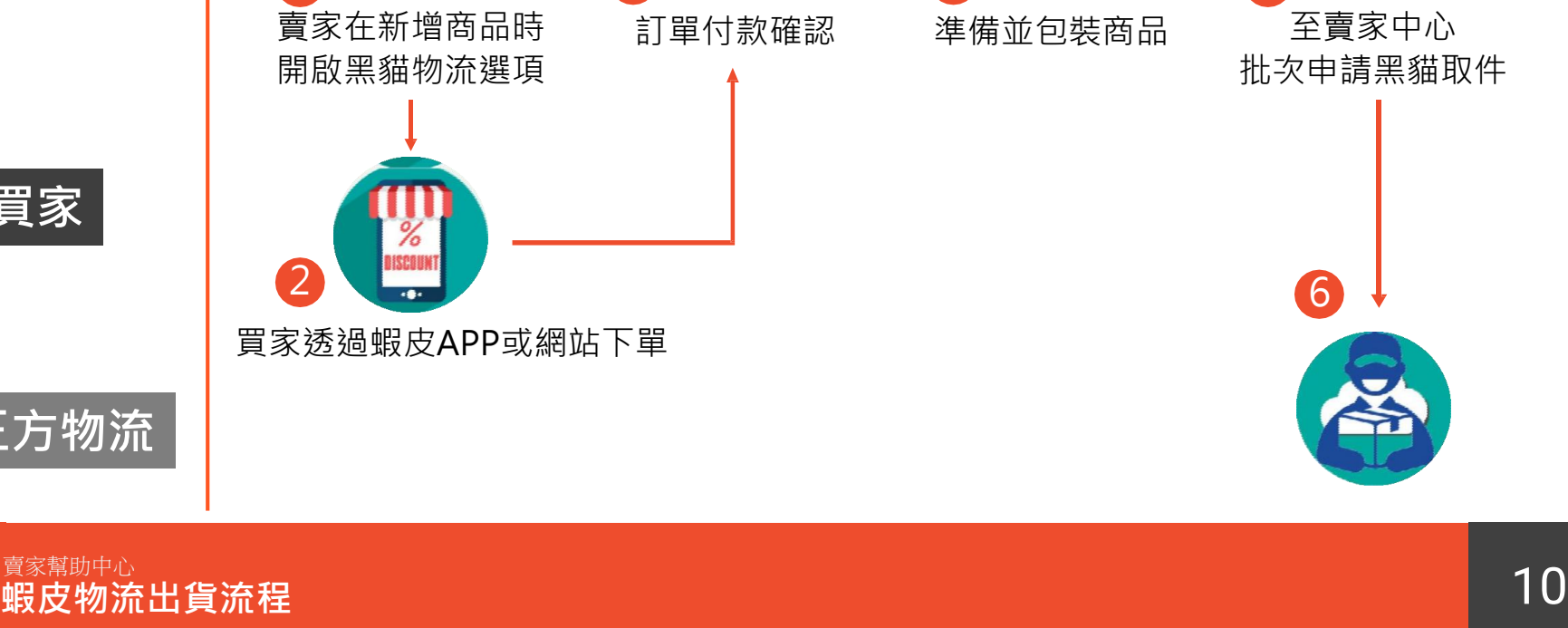

 $3 \t 4 \t 5$ 

### **黑貓宅急便出貨流程**

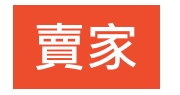

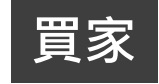

**第三方物流**

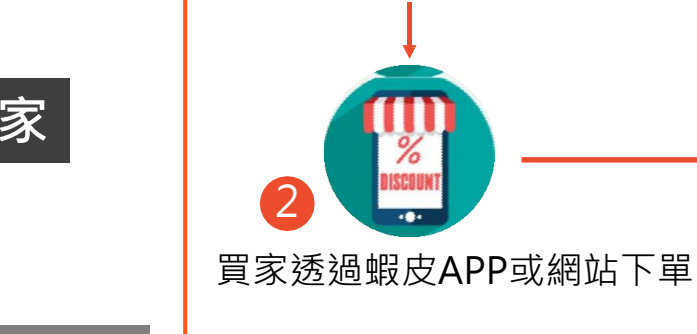

1

# **如何設定物流選項**

1

□ 物流中心

待出貨 New 批攻出售

物流設定

### $\frac{1}{2}$ **一支安慰**助出心

### **建議設定蝦皮支援物流**

①前往賣家中心>物流中心>物流設定

②若您選擇使用蝦皮提供的整合物流服務,可以協助您:

- 1. 隨時掌握訂單配送進度
- 2. 透過蝦皮賣家中心或APP 便能輕 鬆安排 所有出 貨程序
- 3. 買家也可以追蹤自己的訂單寄送進度,協助提升顧客 滿意度

③更多物流方式

若您的商品需使用非支援物流寄送,您必須自行在寄件時回填 寄件編號,否則買家將無法透過蝦皮賣家中心或APP追蹤包裹

### ④出貨天數

出貨天數為訂單成立到寄出商品的時間,您必須評估更新需要 多久的時間來準備出貨,再诱過一鍵修改的功能,同時您賣場 內的所有商品。請注意,對於現貨商品,您只能更新為3天,對 於預購商品,則只能更新為至少5天。

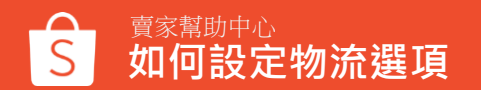

### 物流設定

物流漏輸相關設定

### 物流方式  $\Box$

蝦皮購物提供物流整合服務,買家將會收到最新的商品貨雕通知

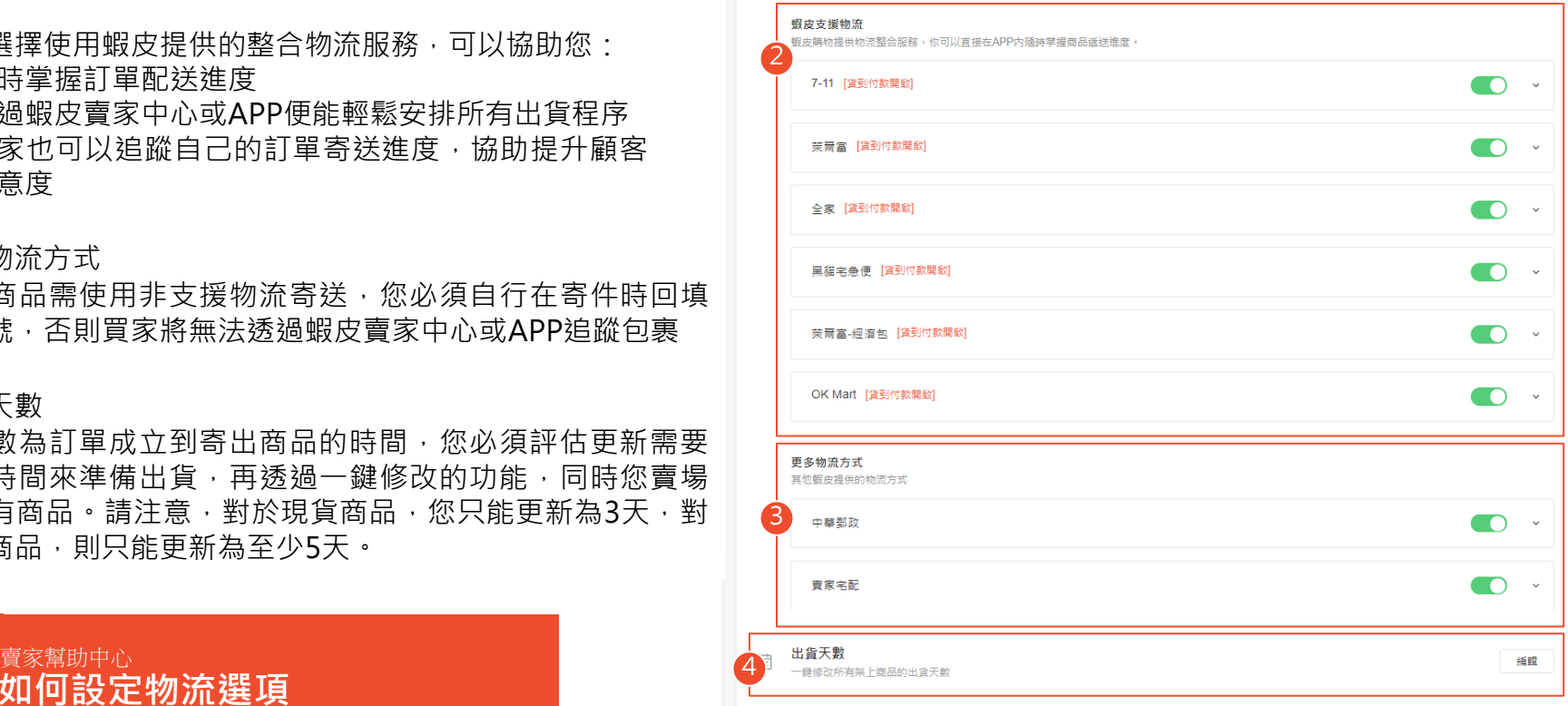

# **如何設定包裹重量及尺寸**

## **在新增商品時,可以設定您的包裹重量及尺寸**

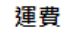

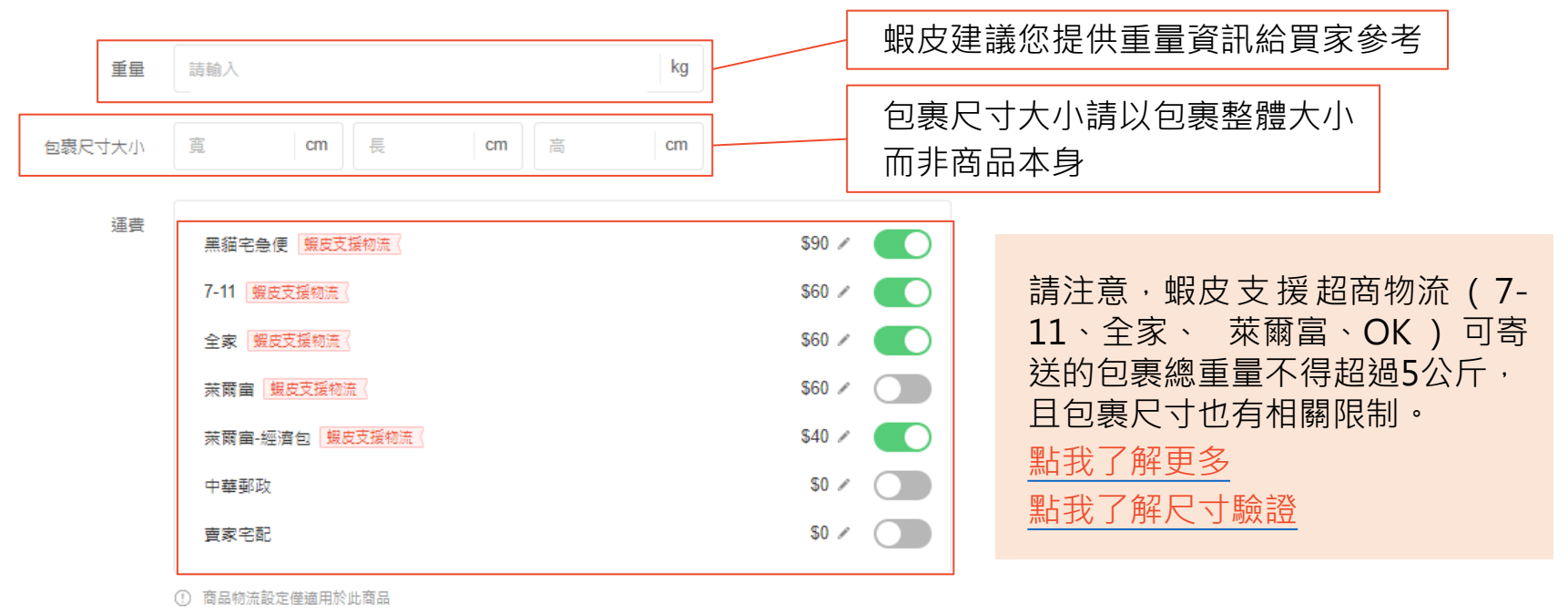

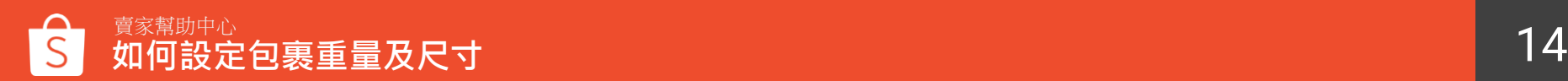

## **在新增商品時,可以設定您的包裹重量及尺寸**

### 運費

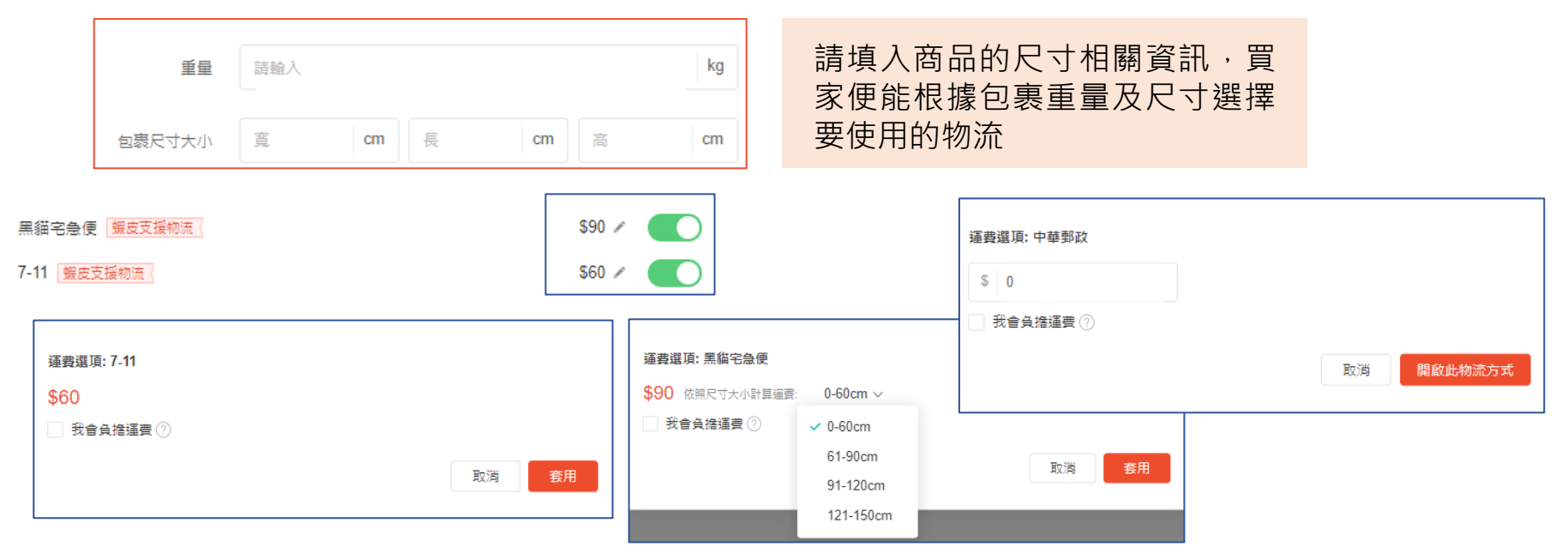

您可以自行設定是否要負擔運費,若開啟黑貓或郵局等宅配 物流,則可以設定運費金額

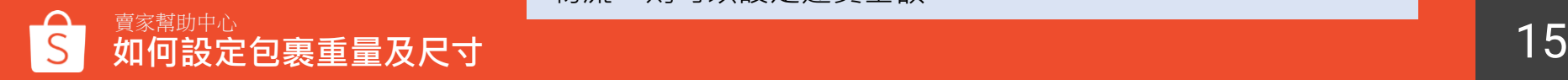

# **如何安排出貨**

## **前往賣家中心安排出貨流程-7-11、全家、萊爾富、OK**

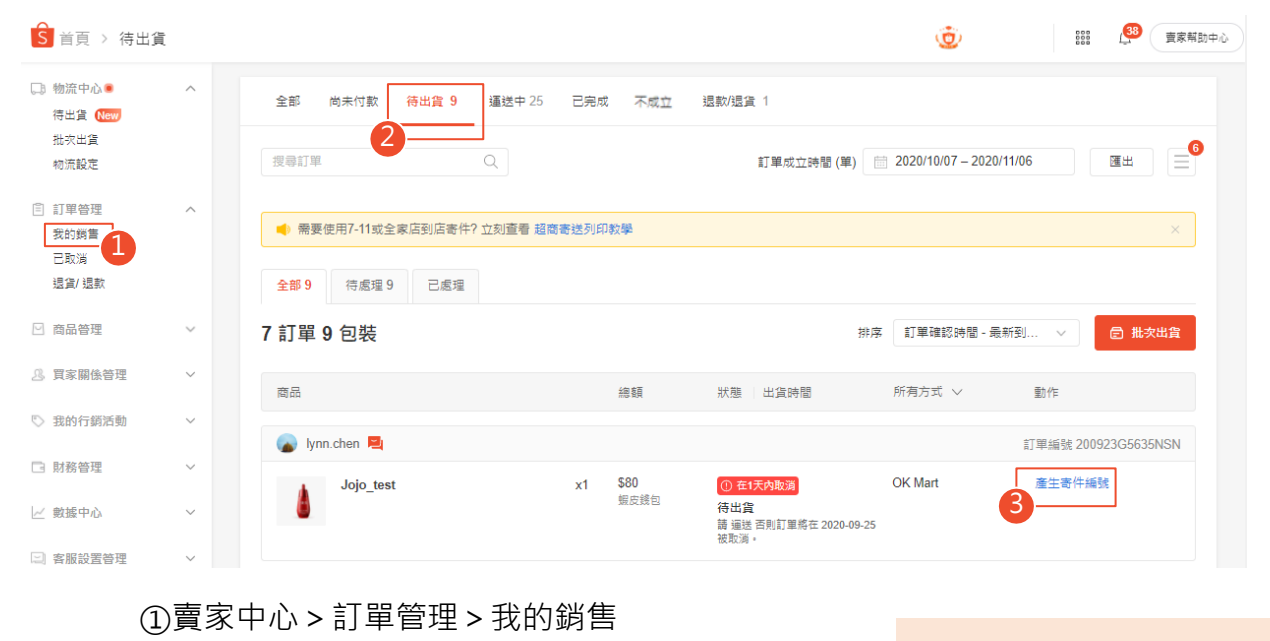

②選擇「待出貨」頁面欄位查看所有需出貨的訂單 ③點選「產生寄件編號」開始進行出貨

請在備貨天數內完成出貨程 序,避免延遲出貨的情況

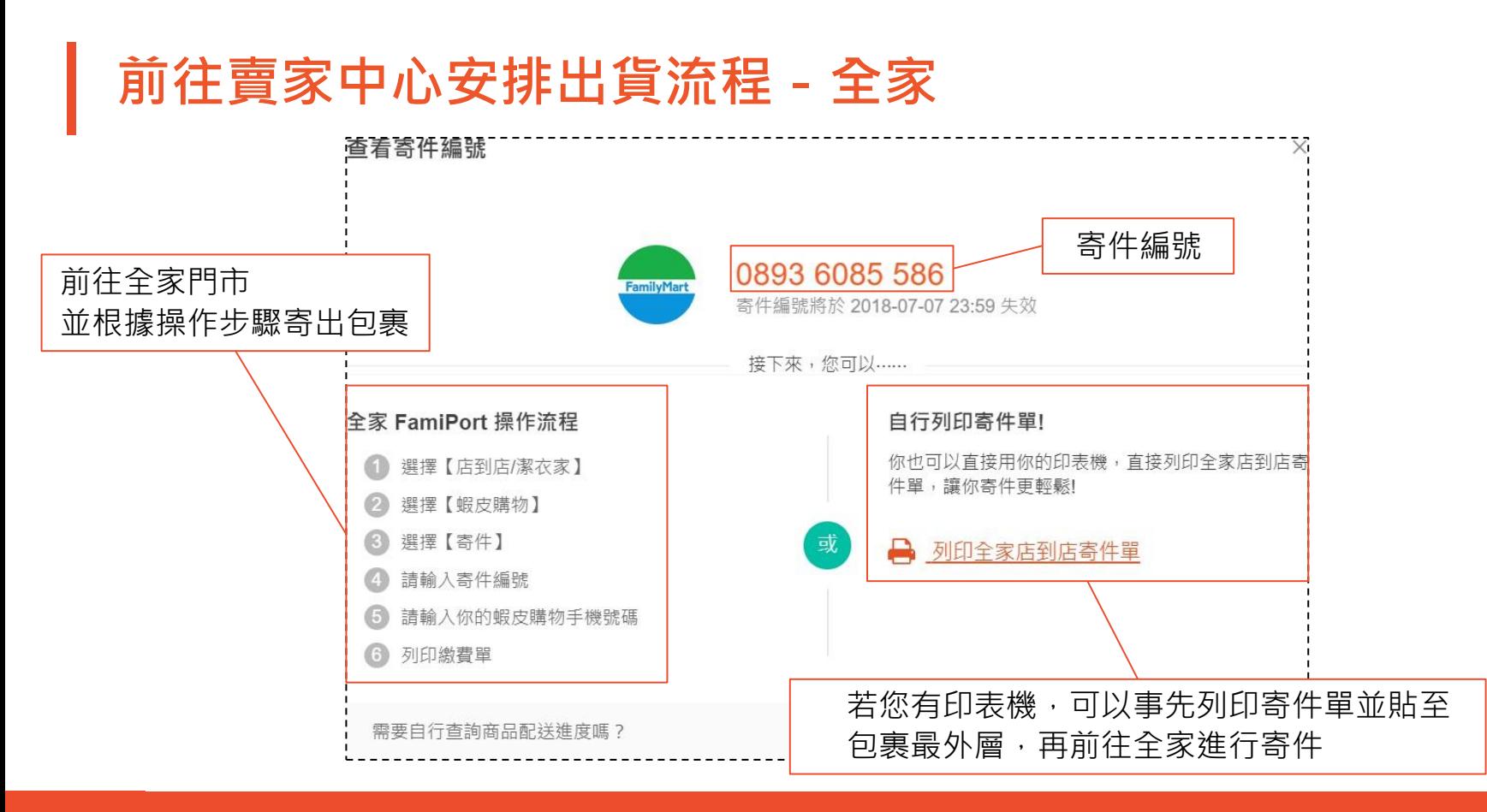

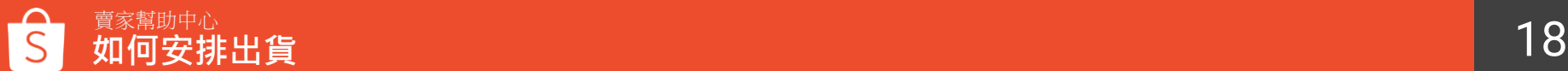

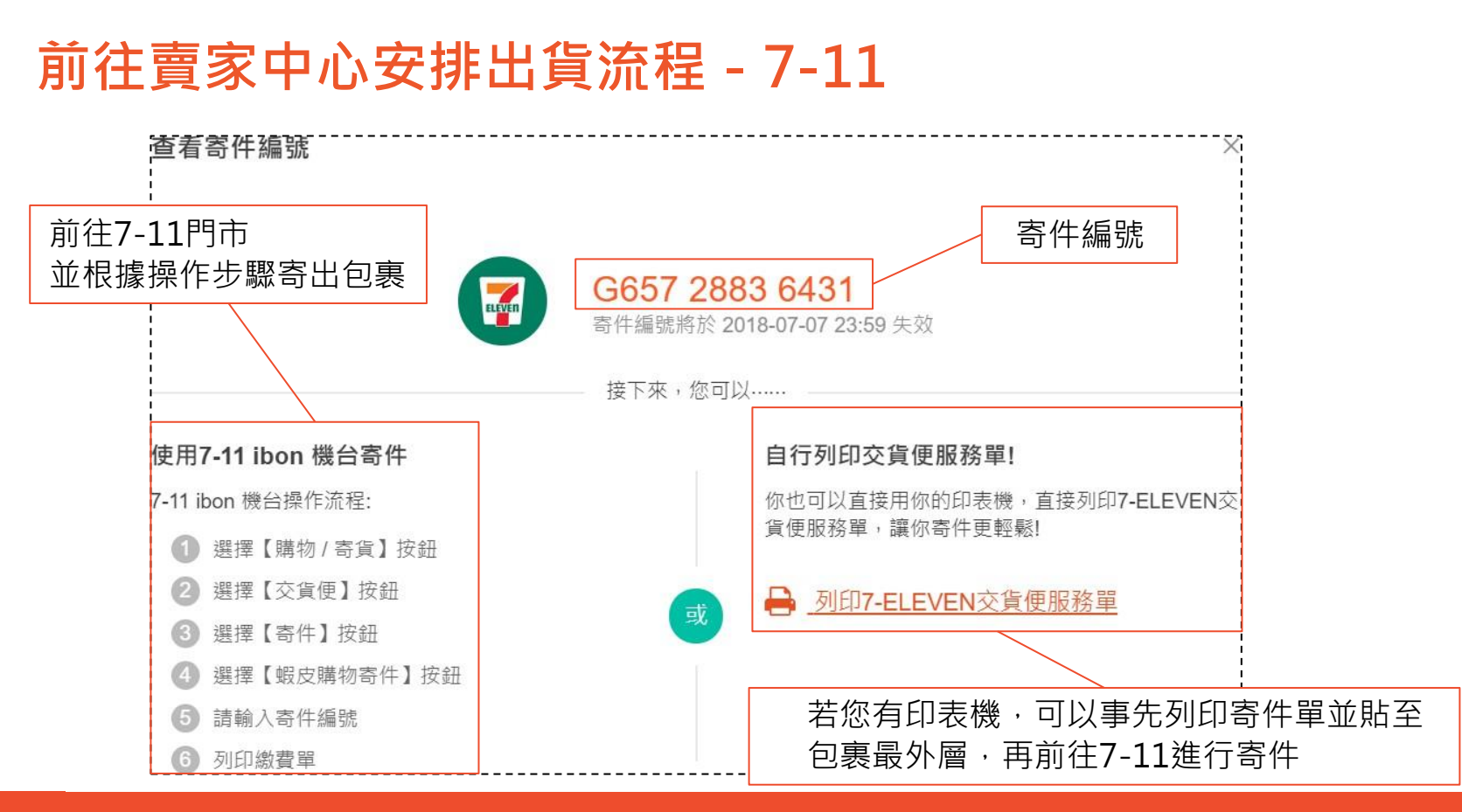

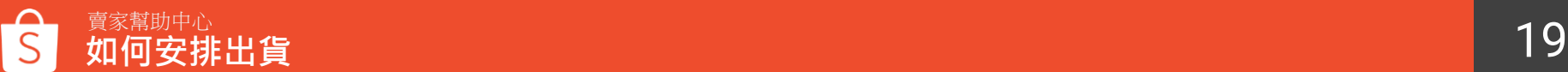

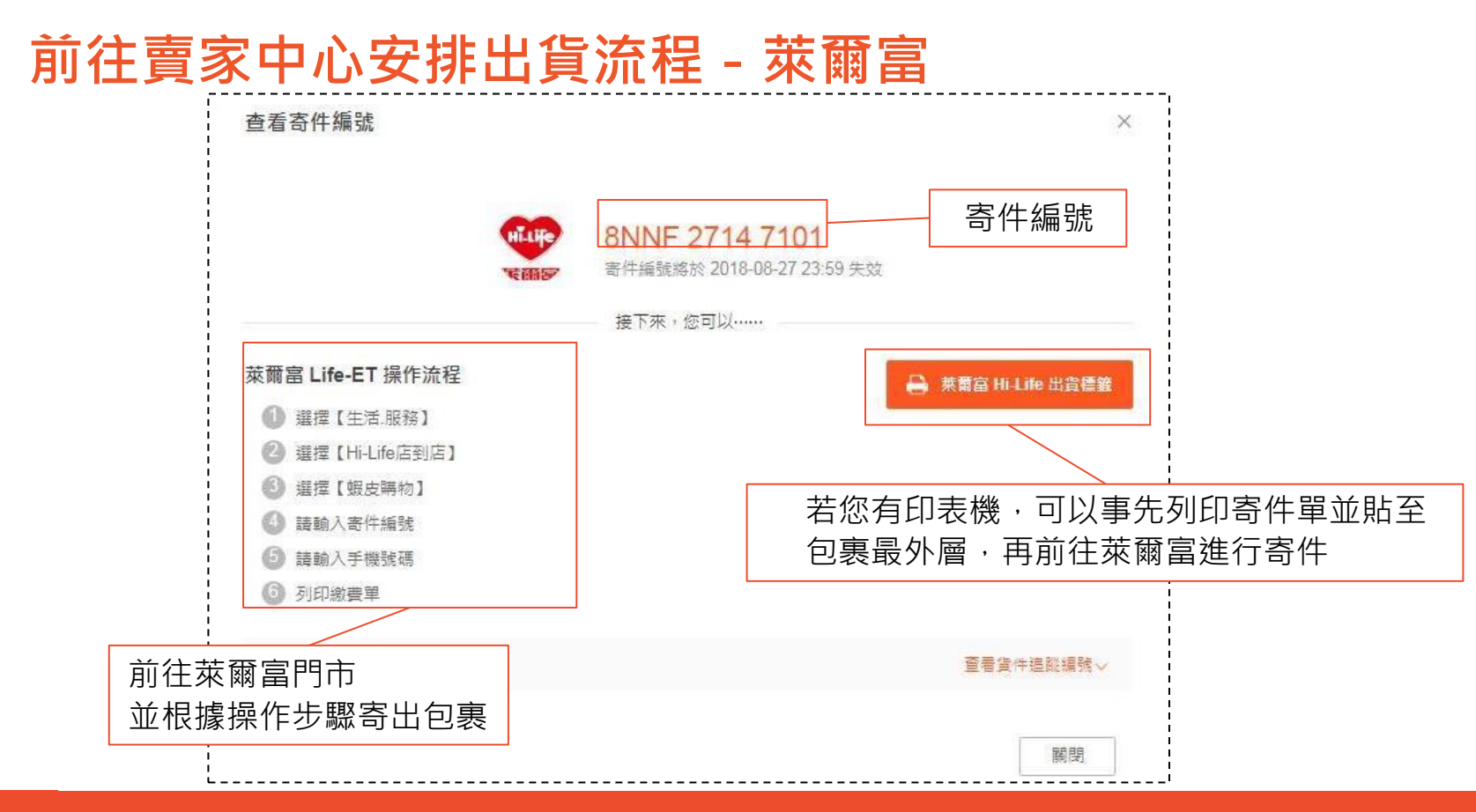

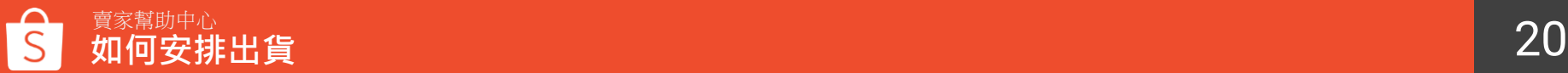

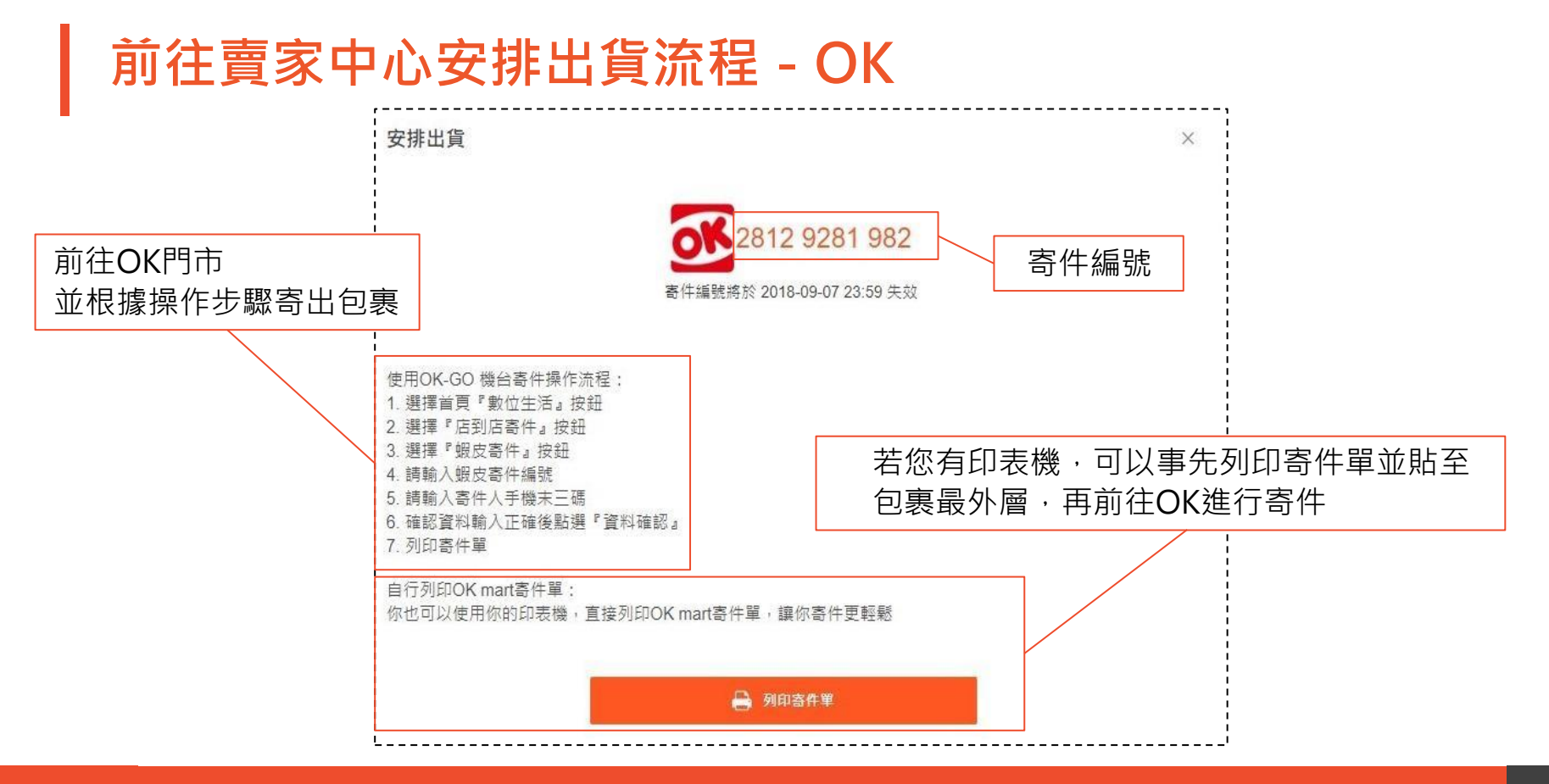

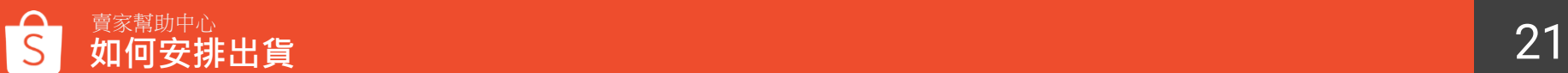

**前往賣家中心安排出貨流程-黑貓宅急便**

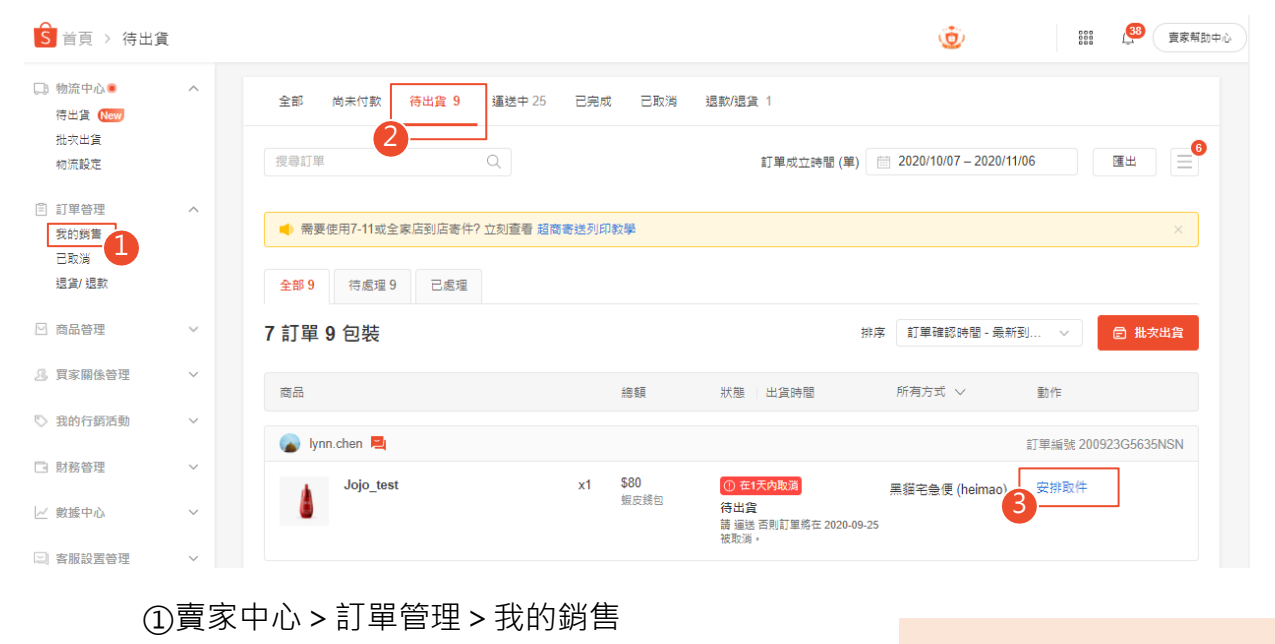

②選擇「待出貨」頁面欄位查看所有需出貨的訂單 ③點選「安排取件」開始進行出貨

請在備貨天數內完成出貨程 序,避免延遲出貨的情況

## **前往賣家中心安排出貨流程-黑貓宅急便**

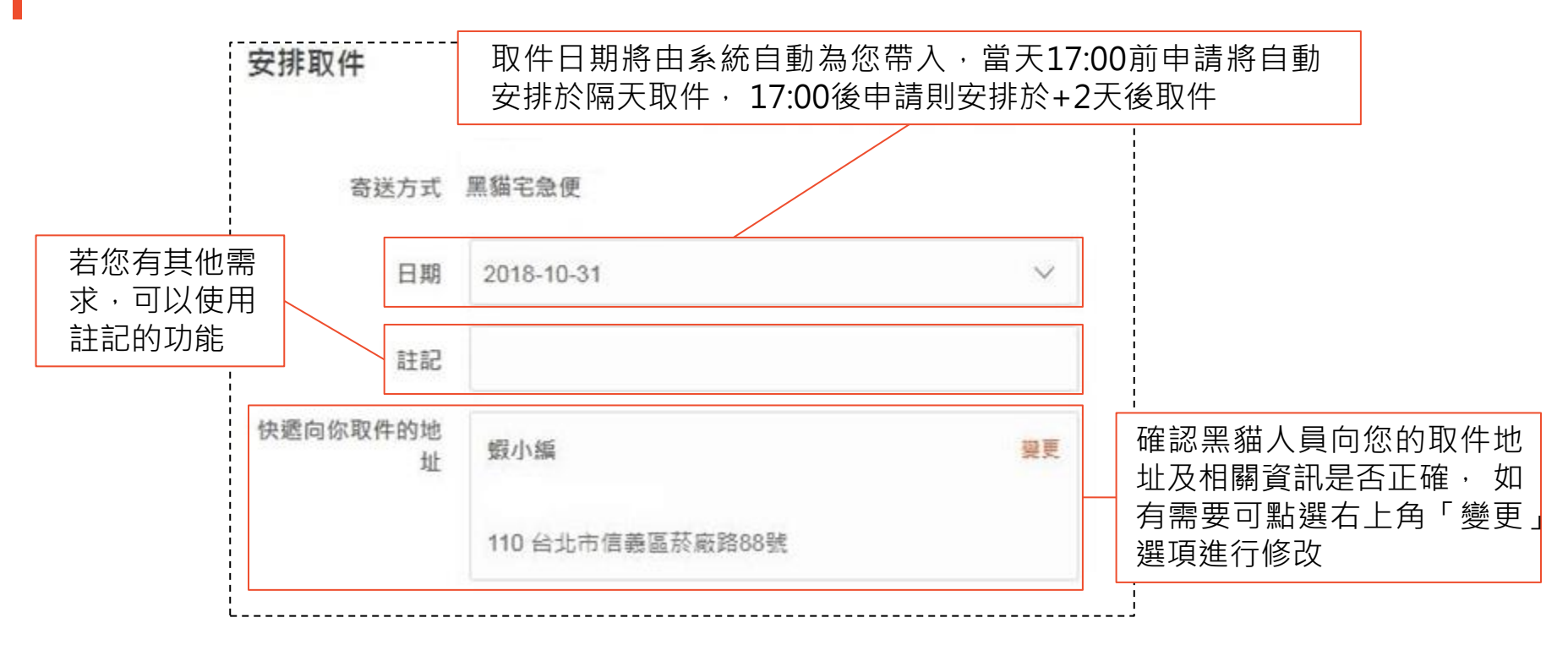

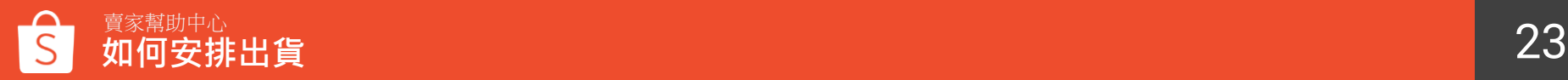

## **前往賣家中心安排出貨流程-其他物流方式**

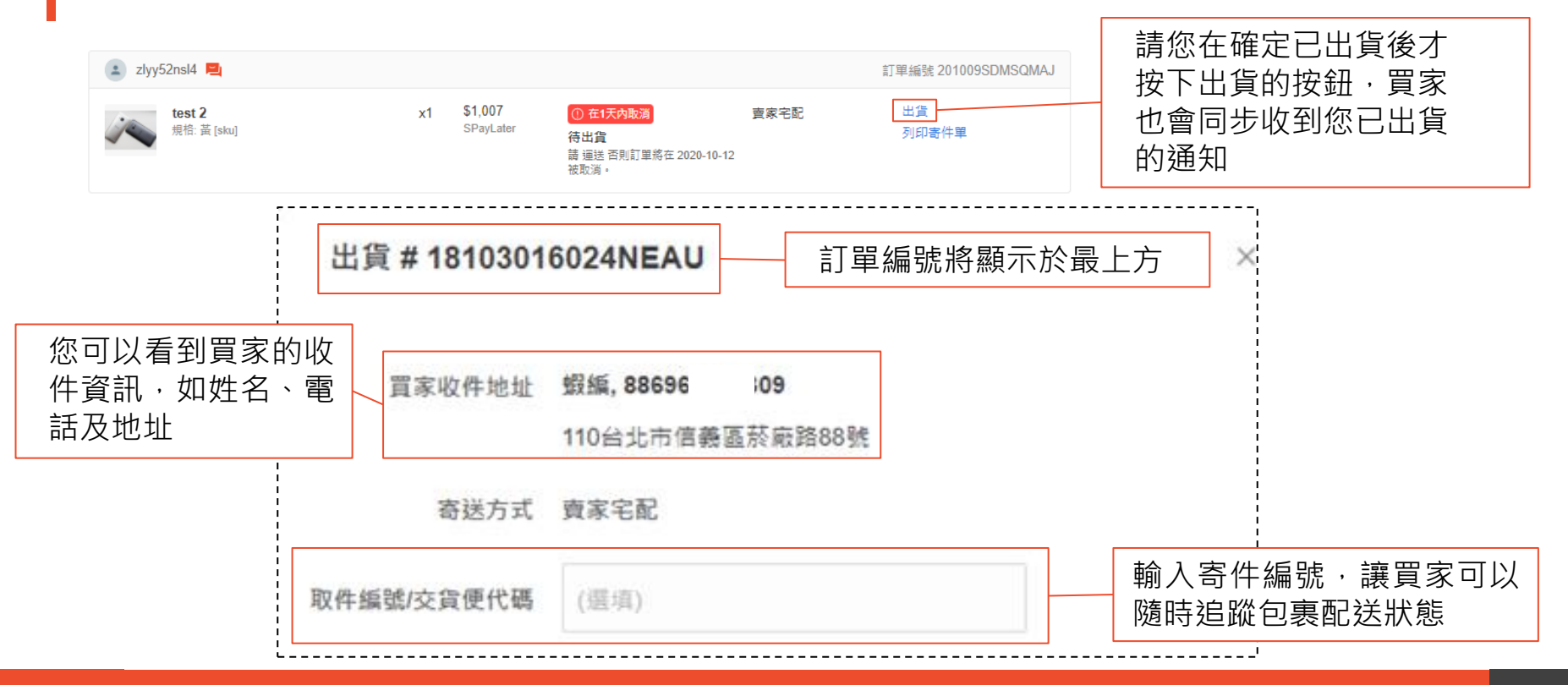

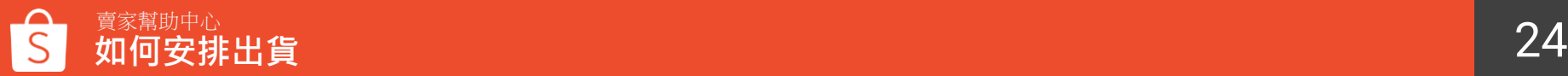

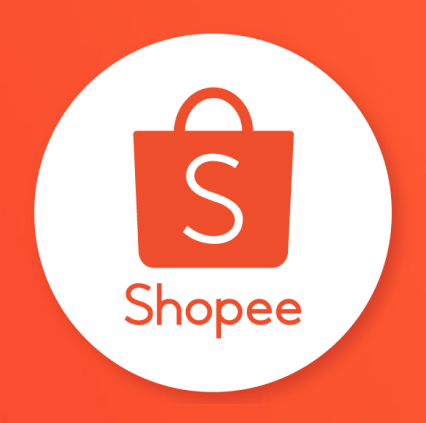

## ■ 謝謝!

Learn more about best practices for selling on 前往賣家幫助中心了解更多 <u><https://seller.shopee.tw/edu/></u>